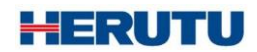

受付票発券機

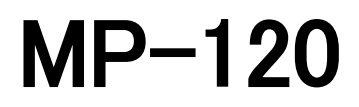

取扱説明書 V1.50

この取扱説明書をよくお読みのうえ、正しくお使いください。 必要な時にすぐにお読みいただけるように大切に保管してください。

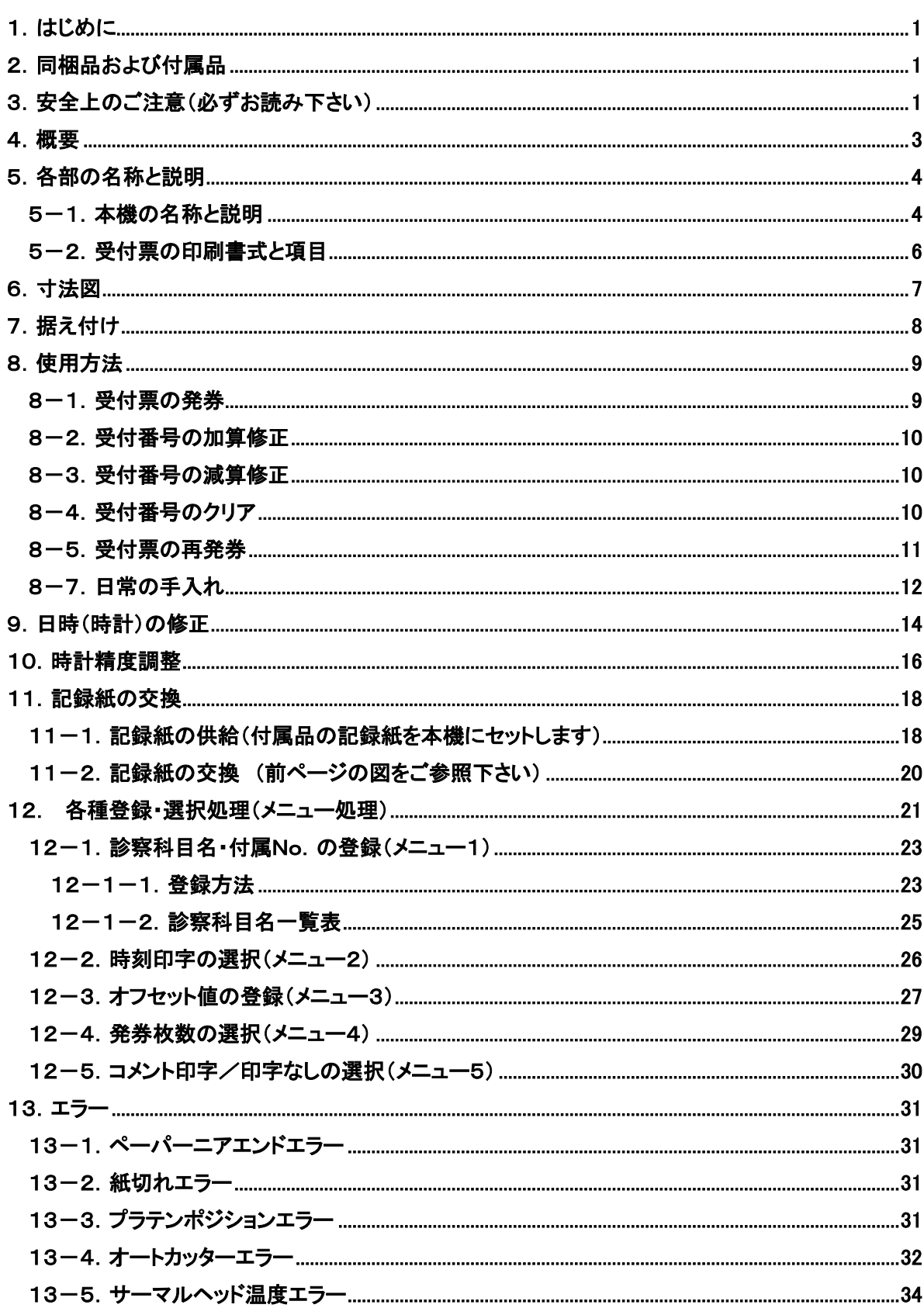

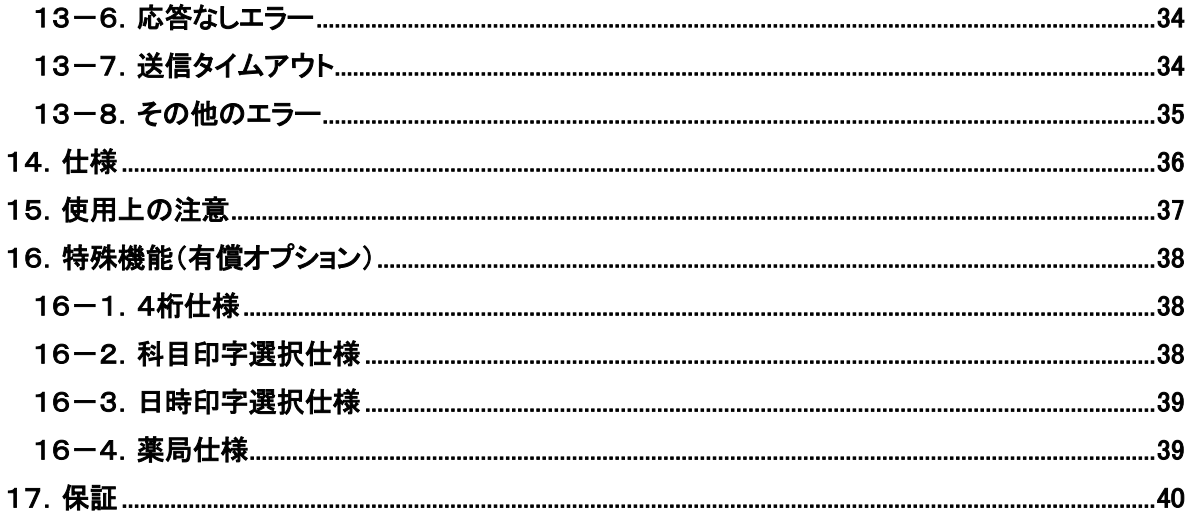

# ・ 本書の内容について

・ 初めてご使用になる場合(ご導入時)

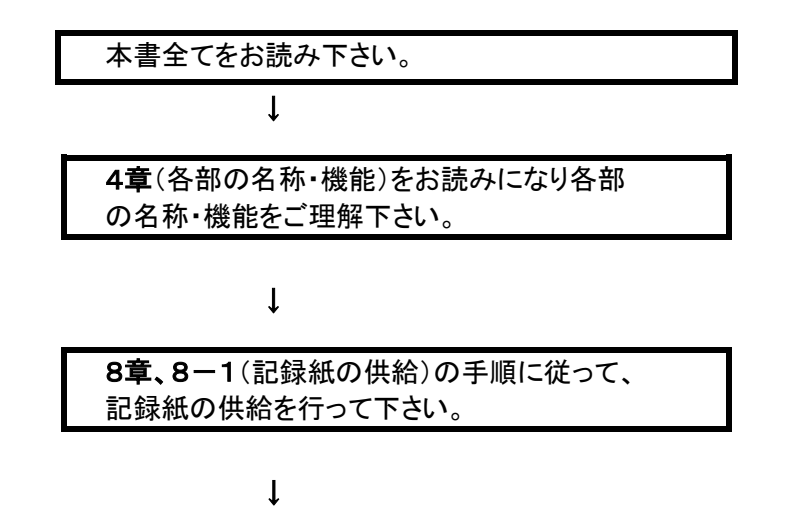

9章(各種登録・選択処理)の手順に従って、 科目の選択、発券枚数の選択等を行って下さい。

・ ご使用方法

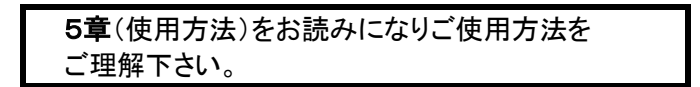

#### ・ 時計に関して

6章(日時の修正)をお読み下さい。 7章(時計精度の調整)をお読み下さい

・ エラーが発生した場合

10章(エラー)をお読み下さい。

・ 特殊機能をご利用の場合

16章(特殊機能)をお読み下さい。

警升

### <span id="page-5-0"></span>1.はじめに

本書は、受付票発券機「MP-120」(以下、本機と略します)についての取扱説明書です。 本機を正しくお使い頂くための取扱方法について述べてあります。ご使用の前にお読み頂き、正しく お使い下さい。

# <span id="page-5-1"></span>2.同梱品および付属品

- ■MP-120 本体 × 1台
- ■記録紙 × 1巻

感熱紙 RS58A(紙幅58mm×巻径80mm)

- または同等品
- ■アース線(5m) × 1本
- ■取扱説明書 × 1冊

### <span id="page-5-2"></span>3.安全上のご注意(必ずお読み下さい)

お使いになる方や他の人への危害、財産への損害を未然に防止するため、必ずお守りいただくこと を説明しています。

■ 表示内容を無視して誤った使い方をした時に生じる危害や損害の程度を、次の表示で区別し、説明 しています。

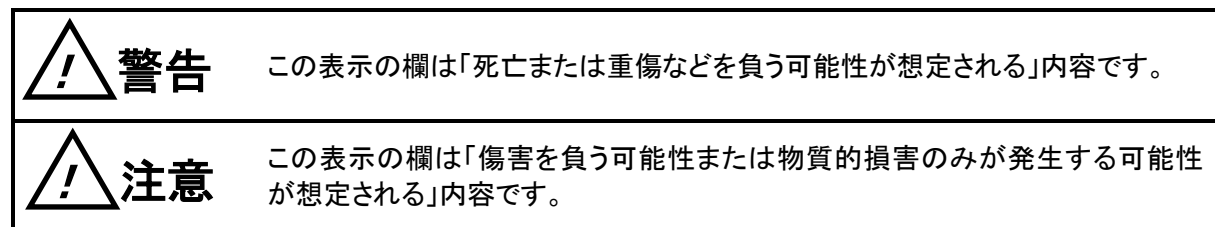

!注意

■本機の取り扱いについて

●本機は、精密部品で作られた電子機器です。分解・改造はしないで下さい。事故や故 障の原因となります。

■使用環境及び保管環境について

●下記の場所での使用及び保管は故障や誤動作、特性劣化、火災・感電の原因となる ことがありますので避けて下さい。 ・直射日光のあたる場所での使用及び保管 ・製品内に液体や異物、腐食性ガスか可燃性ガスが入る可能性のある場所での使用 及び保管 ・湿気の高い所や油煙、ほこり、砂などの多い場所での使用及び保管 ・ぐらついた台の上や傾いた場所など不安定な場所での使用 ・極端に乾燥した場所での使用 禁止

禁止

禁止

禁止

禁止

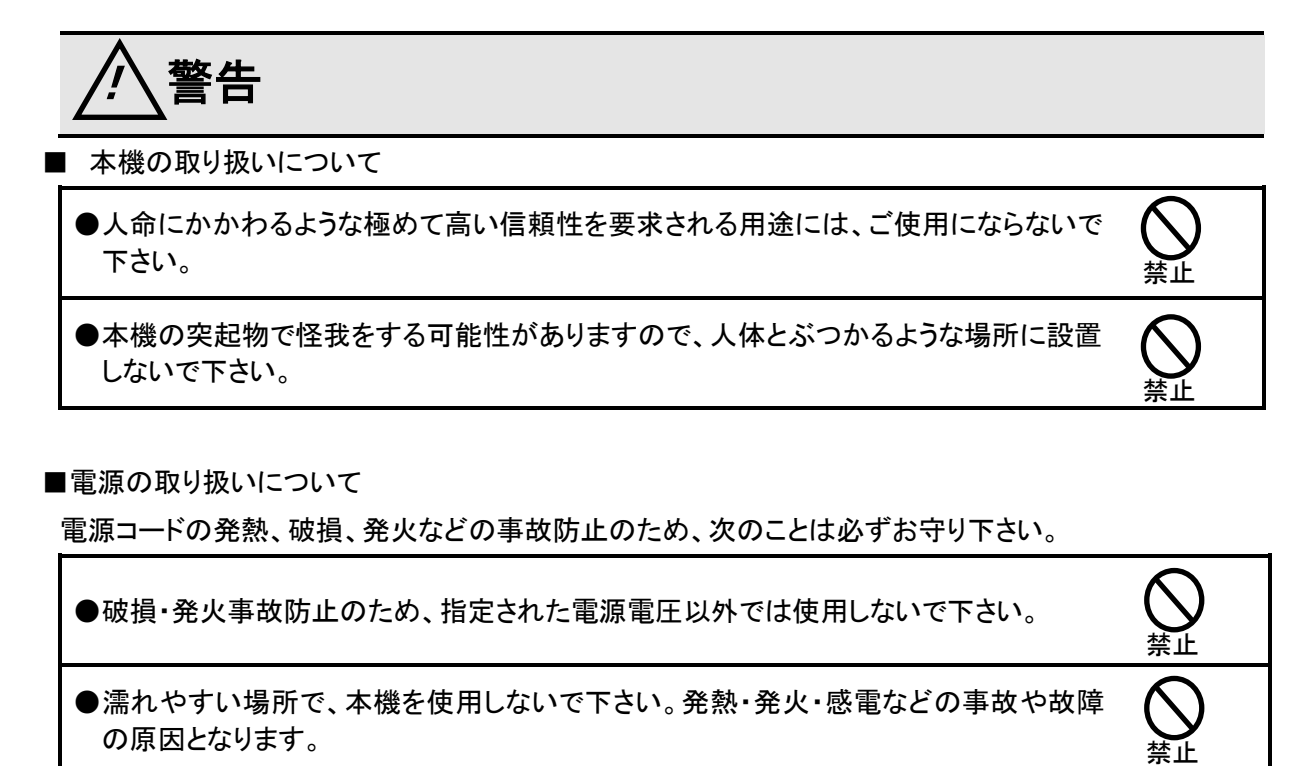

- ●濡れた手で本体・電源コード・コンセントに触れないで下さい。感雷などの事故の原因
- となります。
- ●電源コードを破損させないで下さい。ショートや発熱により、火災や感電の原因となり ます。
- ●電源プラグにほこりが付着したままで使用しないで下さい。ショートや発熱により火災 や感電の原因になります。
- ●引火性ガスが発生する場所では、本機を使用しないで下さい。 発火事故などの原因になります。

■使用中に異常が発生したときは

火災・感電等の原因となりますので、電源プラグをコンセントから抜いて販売店又は弊社に修理を依頼

して下さい。

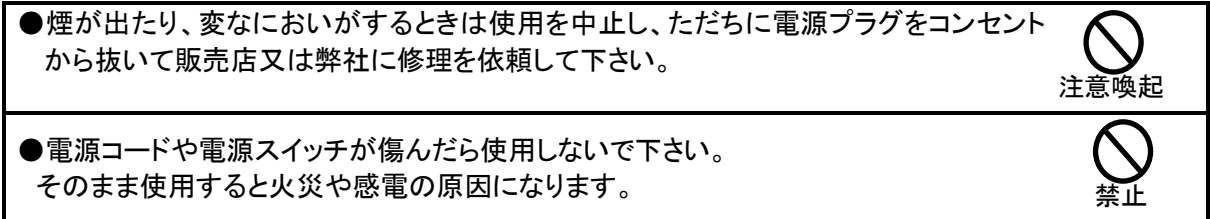

#### <span id="page-7-0"></span>4.概要

本機は、弊社の順番待ち表示システム「メディコールⅡ」の番号発券機として設計されています。発 券番号は1~999までで、発券ボタンを押す度に1番ずつ加算された番号が発券されます。 受付票は、2枚綴りで発券され、1枚目を患者さん本人が、2枚目を受付で使用します。番号の修正 は加算、減算とも簡単に出来るようになっています。同一番号の再発券も可能です。

受付票には、番号の他、受け付けられた年月日、曜日、時刻が印字されます。記録紙切れの場合 は、ブザーで知らせる他に表示部に紙切れの表示がされます。

- ◆ 印字スピードが早くお待たせしません。
- ◆ コンパクトな外形のため、受付カウンターに設置できます。
- ▶ 2枚綴りのため、受付後の処理が容易です。
- ◆ 1枚目と2枚目はパーシャルカット(1部分残したカット)のため、2枚目の取り残しがありま せん。
- ◆ 紙詰まりの少ない切り落とし方式にて発券されます。
- ◆ 記録紙の補充が容易な紙押さえ機構部(プラテン部)脱着方式です。
- ▶ 受付番号は、途中で停電があっても失われません。(バックアップ) 日付が替わって電源スイッチが入ると自動的に受付番号は1に戻ります(オートクリア)
- ◆ LED照光式の発券ボタンを採用しています。
- ◆ 便利なエラーメッセージ表示機能を装備しています。
- ◆ 1枚発券の設定も可能です。

# <span id="page-8-1"></span><span id="page-8-0"></span>5.各部の名称と説明

# 5-1.本機の名称と説明

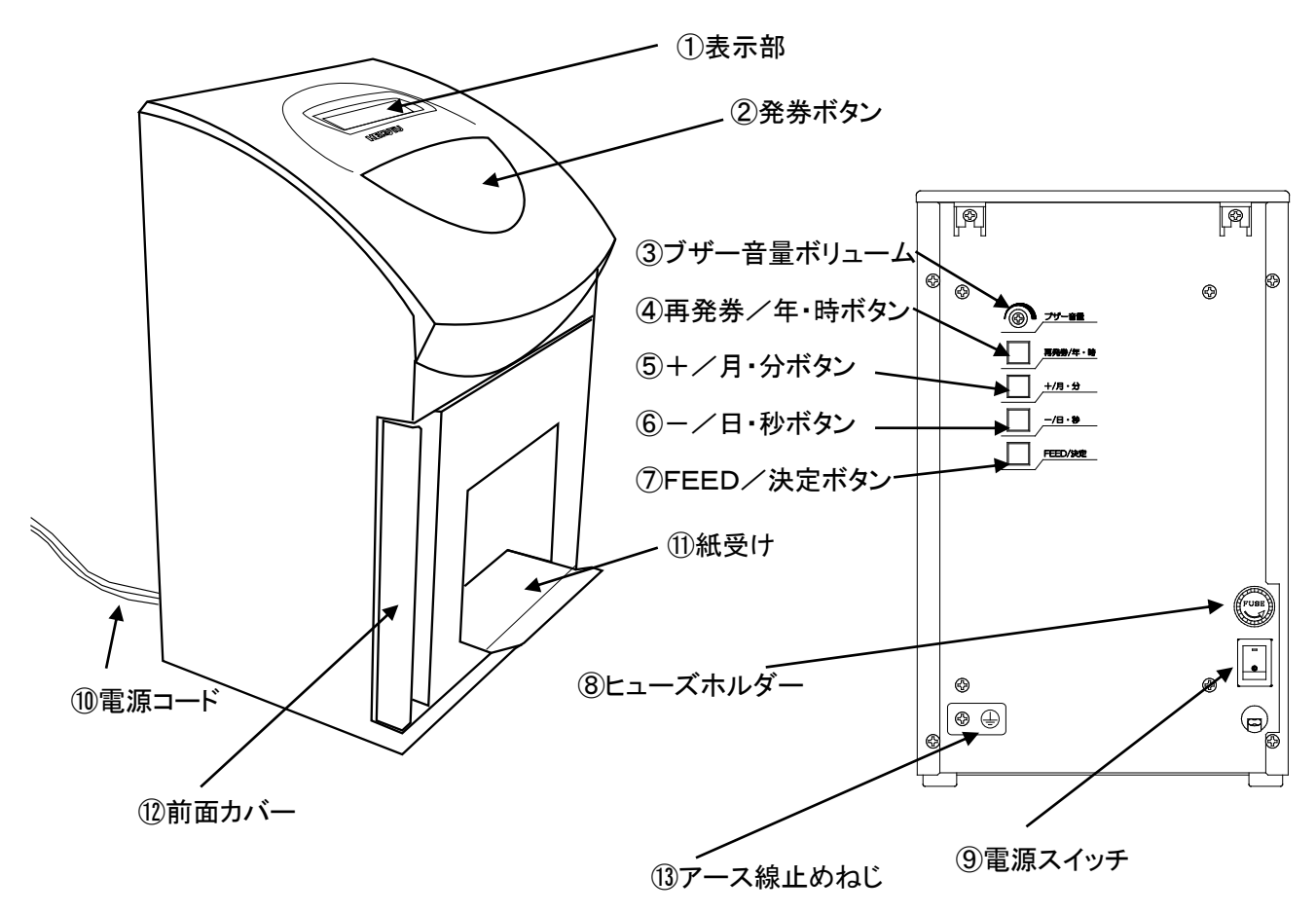

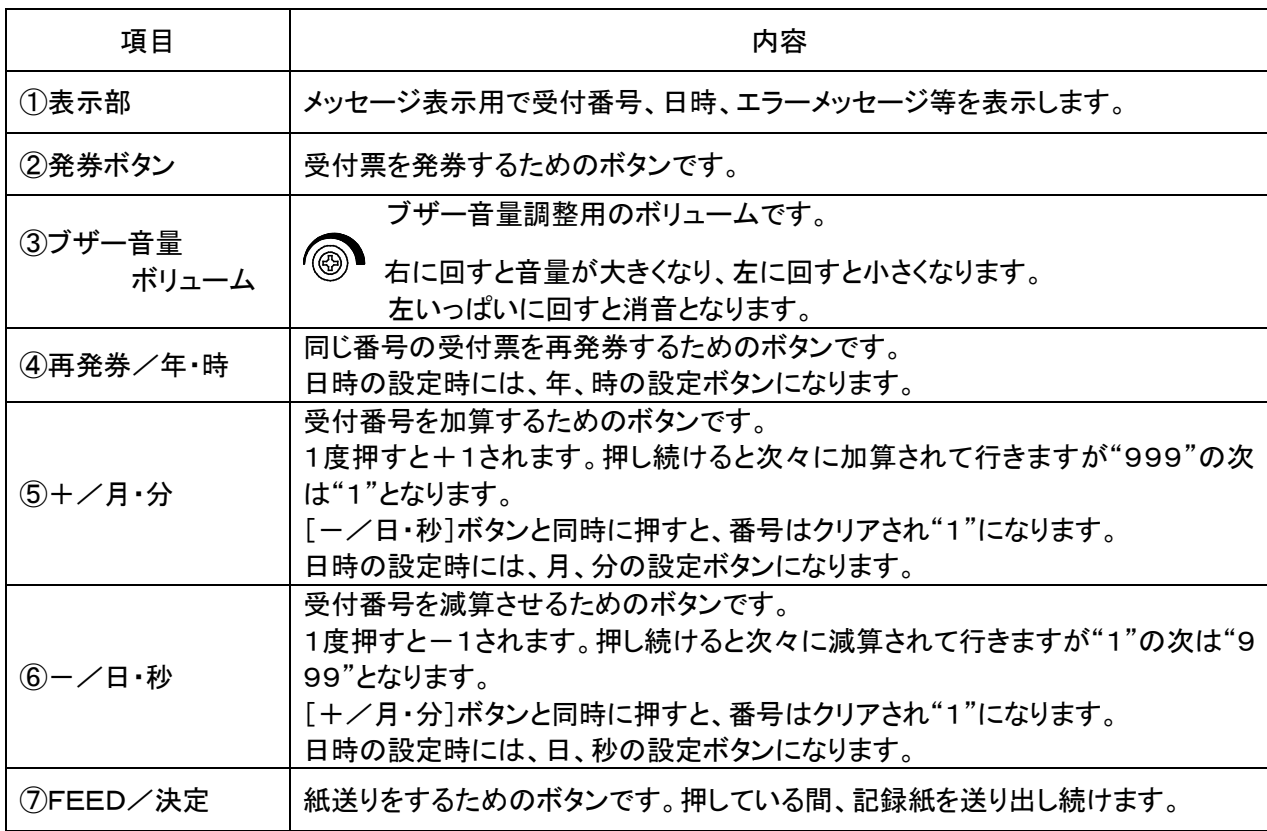

MP-120

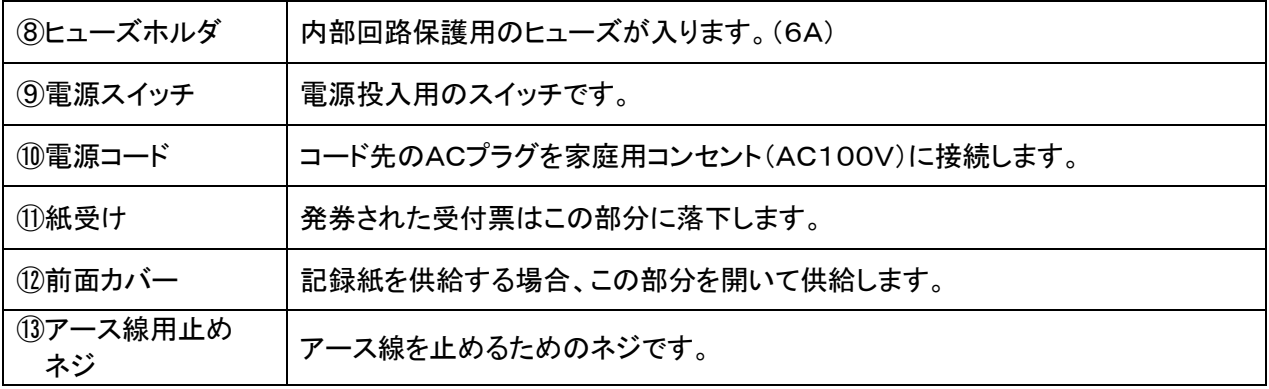

# 内部プリンタ機構部分の名称

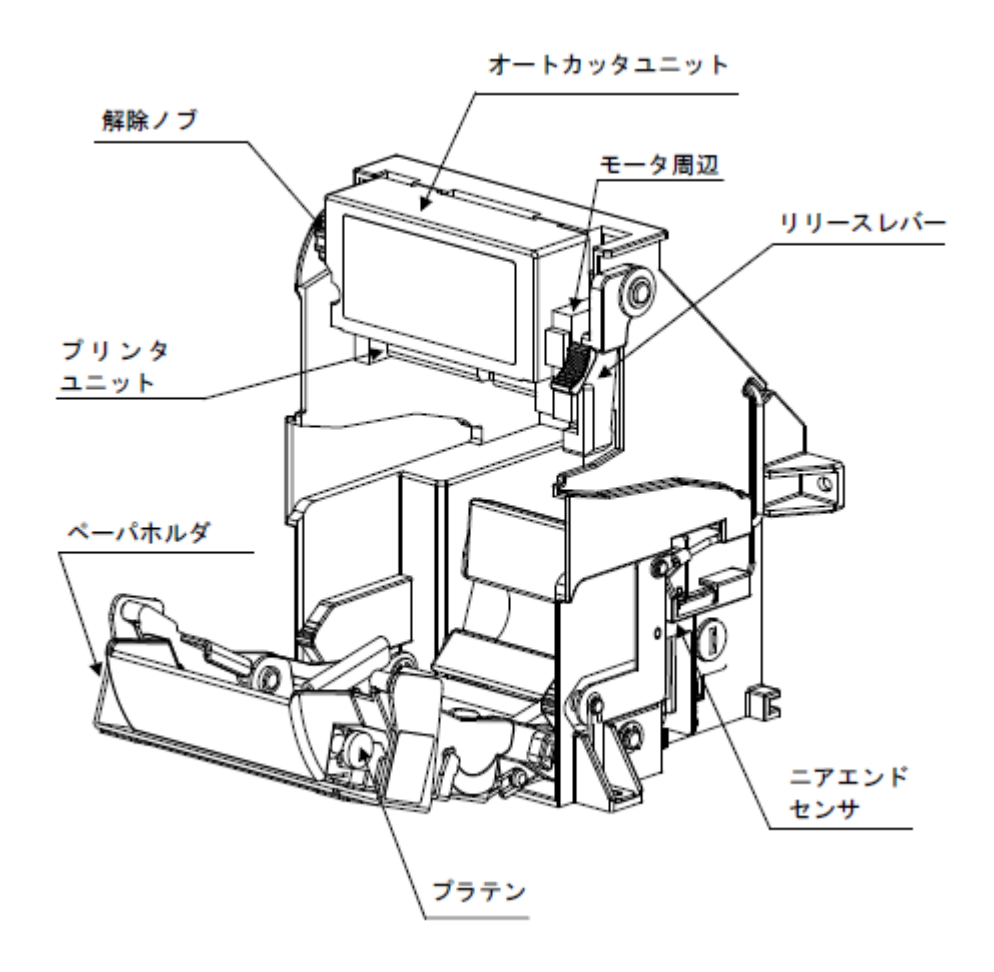

<span id="page-10-0"></span>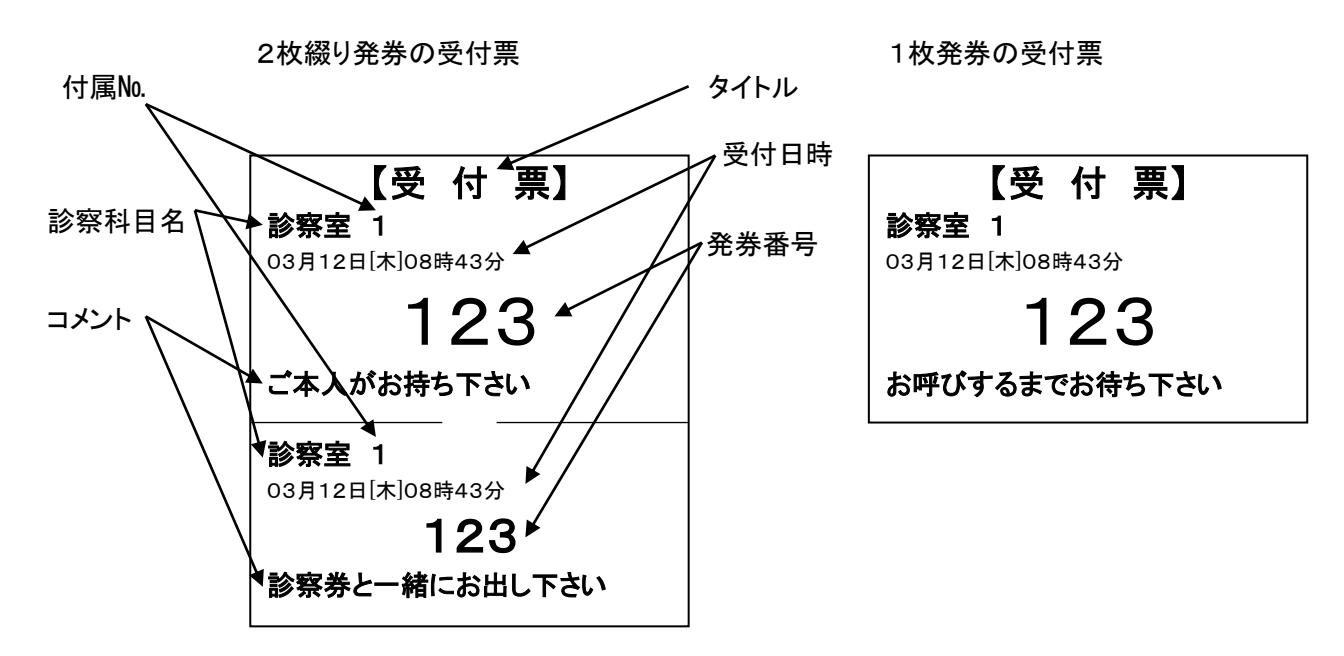

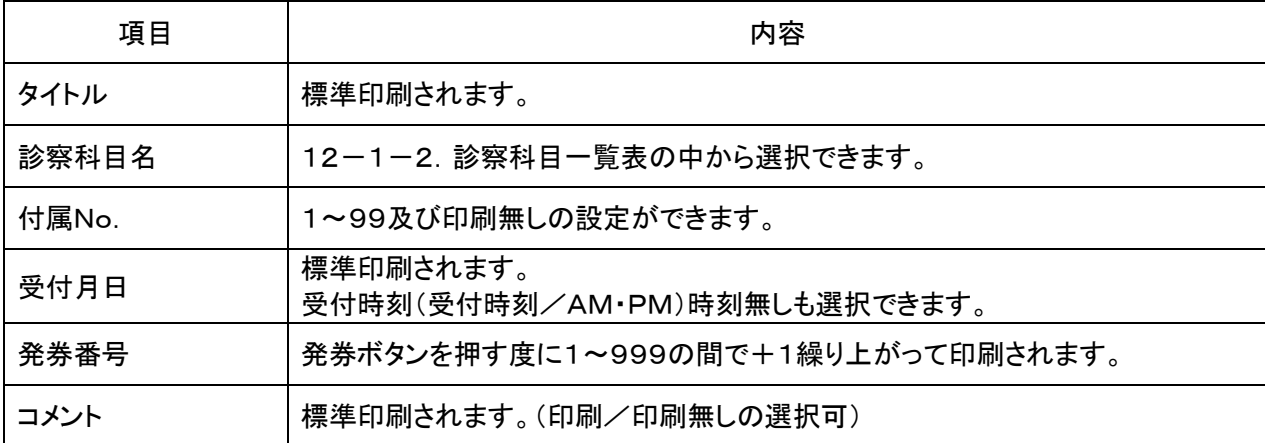

MP-120

<span id="page-11-0"></span>6.寸法図

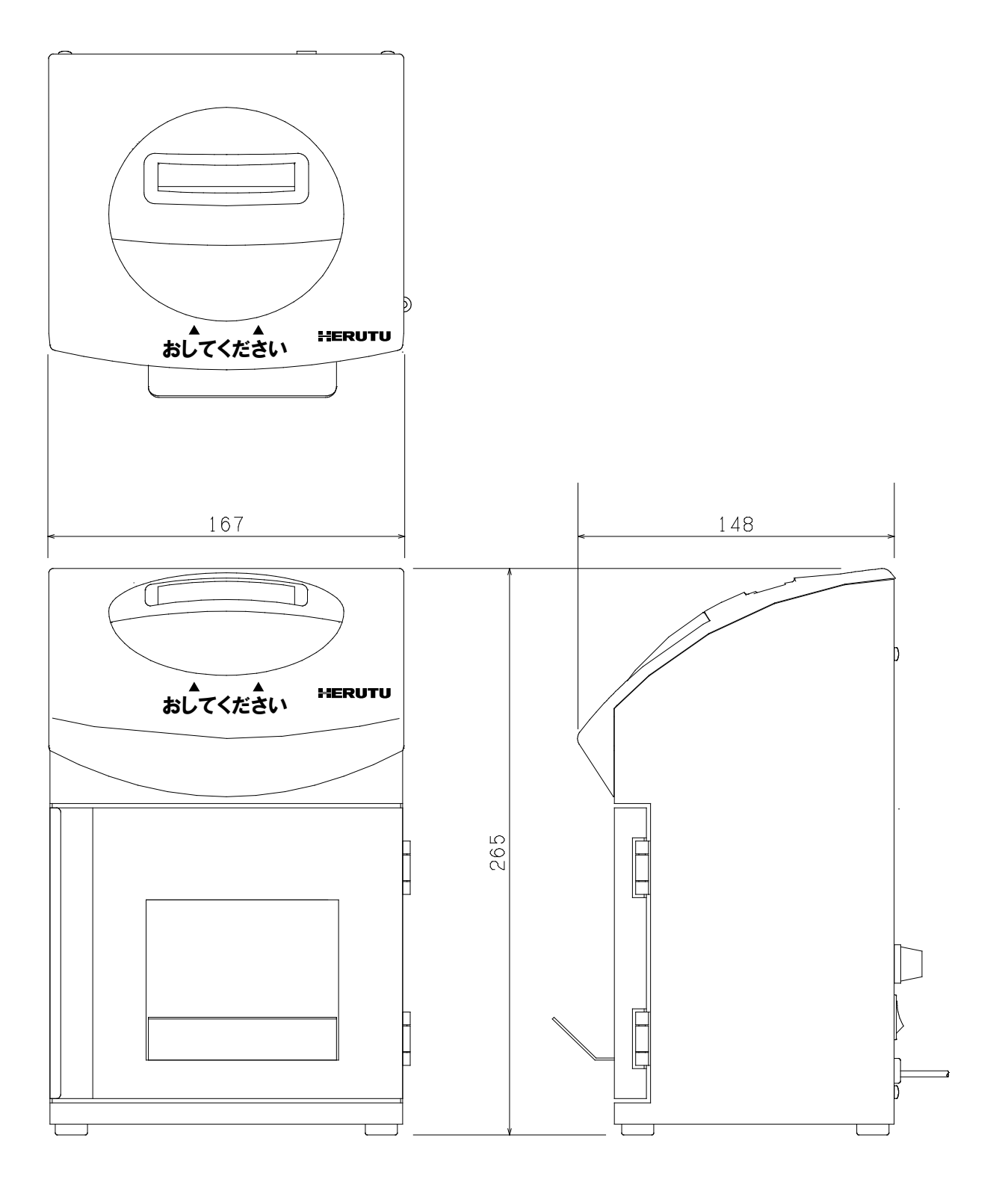

# <span id="page-12-0"></span>7.据え付け

 下記内容にご注意して本機を正しく据え付けして下さい。 ●丈夫で平らなところに 不安定なところに据え付けますと、本機が倒れけがの原因になります。

また、幼児又は子供の手が届くところには据え付けないで下さい。

●熱気・湿気の少ないところに

直射日光があたる場所や湿気が多い場所、水がかかるようなところには据え付けないで下さい。

●アース(接地)を接続する

 本機のサーマルヘッド及び制御基板を静電気による破損から防ぐためにアース(接地)を接続して 下さい。静電気防止用のアース線(5m)が付属していますので、丸端子側を本機に取り付けて下 さい。もう一方の線材をアース対象物に接続して下さい。

# <span id="page-13-0"></span>8.使用方法

# <span id="page-13-1"></span>8-1.受付票の発券

① 電源スイッチをONにします。約2秒間タイトルが表示されます。この間、内部で自己診断を 行っています。

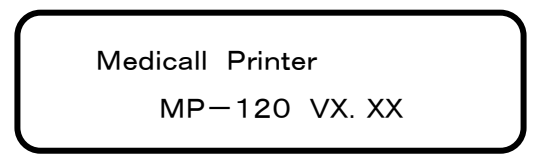

受付票発券画面(通常画面)になります。発券ボタンの部分が緑色に照光します。

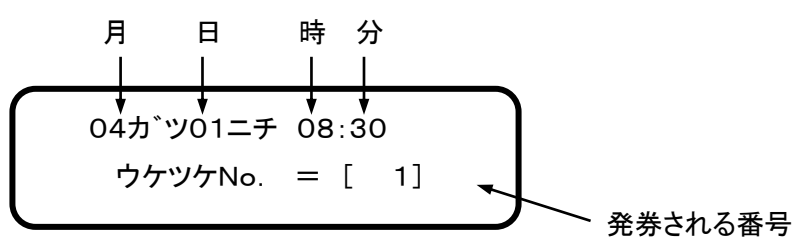

② 発券ボタンを押すと、ピッと言う音がして受付票の発券を始めます。発券中は、発券ボタン の照明が消灯になります。消灯している間は発券ボタンは無視されます。

== ハッコウチュウ == シハ゛ラク オマチ クタ゛サイ

③ 受付票の発券が終了すると、受付番号を+1して通常画面に戻ります。 (受付番号が"999"のときは"1"になります)また、発券ボタンの照明も緑色に戻ります。

04カ゛ツ01ニチ 08:30 ウケツケNo. = [ 2]

#### <span id="page-14-0"></span>8-2.受付番号の加算修正

通常、受付番号の加算は自動的に行われるため必要ありませんが、何らかの理由により加算修 正が必要になった場合は、次のようにします。

① 本体裏側の[+/月・分]ボタンを押します。受付番号が+1されます。

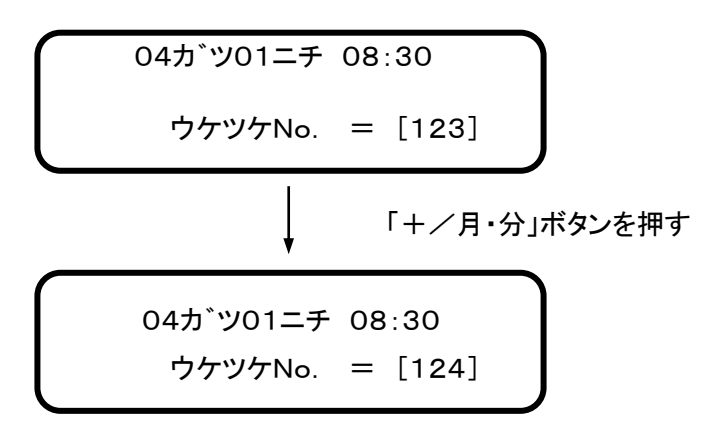

② ボタンを押し続けると次々に+1ずつ加算されて行きます。但し、"999"の次は"1"とな ります。ボタンを離せば止まります。

#### <span id="page-14-1"></span>8-3.受付番号の減算修正

通常、受付番号の減算は必要ありませんが、何らかの理由により減算修正が必要になった場合 は、次のようにします。

① 本体裏側の[-/日・秒]ボタンを押します。受付番号が-1されます。

\n
$$
\begin{array}{r}\n 04\pi \nu 901 = \mp \quad 08:30 \\
 \hline\n 5\gamma \nu \gamma N_0. &= [123] \\
 \hline\n 04\pi \nu 901 = \mp \quad 08:30 \\
 \hline\n 04\pi \nu 901 = \mp \quad 08:30 \\
 \hline\n 5\gamma \nu \gamma N_0. &= [122]\n \end{array}
$$
\n

② ボタンを押し続けると次々に-1ずつ減算されて行きます。但し、"1"の次は"999"となりま す。ボタンを離せば止まります。

#### <span id="page-14-2"></span>8-4.受付番号のクリア

通常、受付番号のクリアは必要ありませんが、何らかの理由により受付番号を"1"に戻したい場 合は(例えば、午後からの受付番号を"1"からにしたい時など)次のようにします。

・ 本体裏側の「+/月・分]ボタンと「一/日・秒]ボタンを同時に押します。受付番号が"1"に なります。

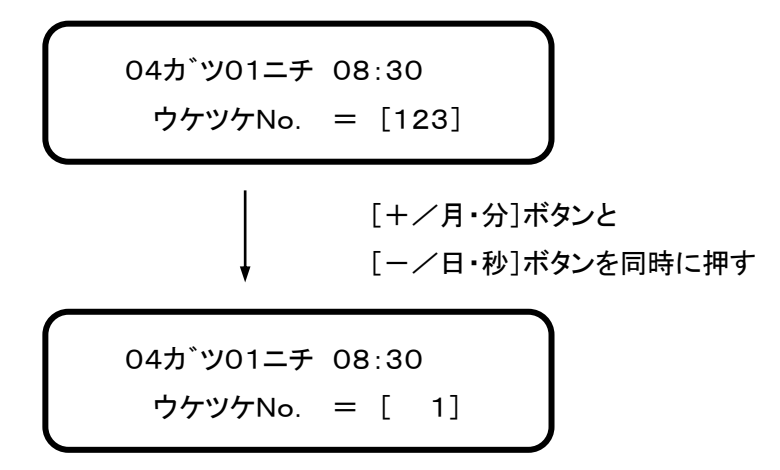

#### <span id="page-15-0"></span>8-5.受付票の再発券

通常、受付票の再発券は必要ありませんが、何らかの理由により受付票を再発券したい場合は、 次のようにします。

・ 本体裏側の[再発券/年・時]ボタンを押します。 この時の受付番号は表示部に表示されている番号から-1された番号で受付票が再発券さ れます。

04カ゛ツ01ニチ 08:30 ウケツケNo. = [100]

発券ボタンを押すと、ピッと言う音がして受付票の発券を始めます。発券中は、発券ボタンの 照明が消灯になります。消灯している間は、発券ボタンは無視されます。

== ハッコウチュウ == シハ゛ラク オマチ クタ゛サイ

> [再発券/年・時]ボタンを押す "99"番の受付票が再発券されます。

04カ゛ツ01ニチ 08:30 ウケツケNo. = [100]

・ 再発券は、何度でもできます。 受付番号が"1"の場合は、受付番号"999"の受付票が再発券されます。

#### <span id="page-16-0"></span>8-7.日常の手入れ

①ケースの汚れ

本機のケースは、プラスチックと塗装した金属で出来ています。ケースが埃などで汚れた場合 は、固く絞った雑巾などで軽く拭いて汚れを落として下さい。シンナー等の薬品類はプラスチッ クを変質させますので決して使用しないで下さい。

②紙粉の清掃

本機はカッターを使用しているため、カッター部に紙粉(ホコリ状の紙の粉)が生じます。紙粉 が多く溜まりますと、カッターの性能を落とすだけでなく、故障の原因になります。ペーパーホ ルダを開いてみて紙粉が溜まっているようなら、刷毛や筆の様な物または掃除機などで紙粉 を取り除いて下さい。カッター部には紙をカットするための刃が付いていますので刃で指などを 切らないよう充分に注意して清掃して下さい。

また、清掃は必ず電源を切った状態で行って下さい。

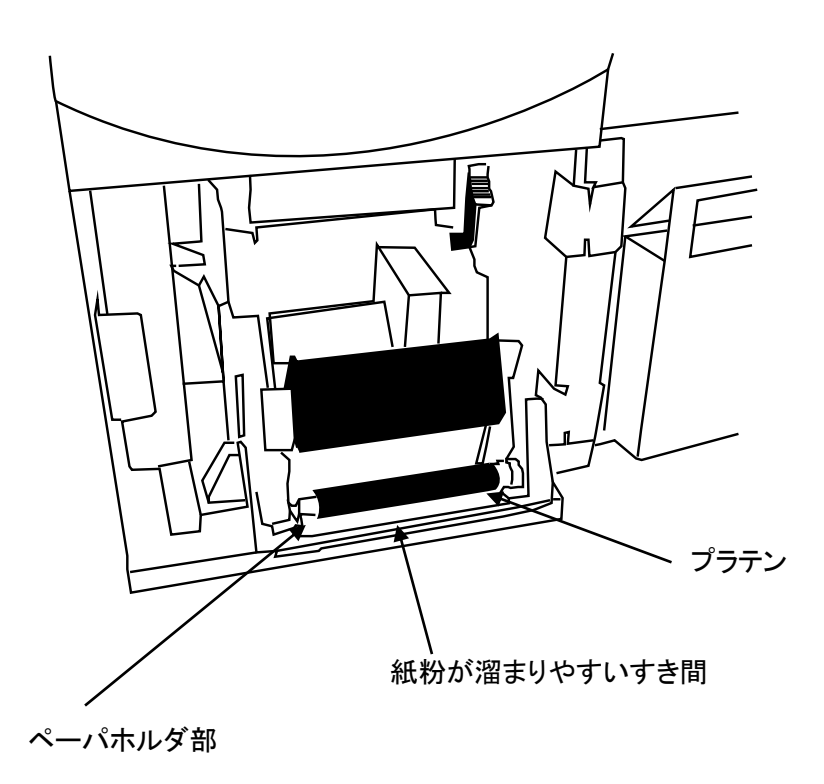

③サーマルヘッドのクリーニング

印字が擦れた場合、サーマルヘッドが汚れている場合がありますのでサーマルヘッドのクリー ニングを行ってください。

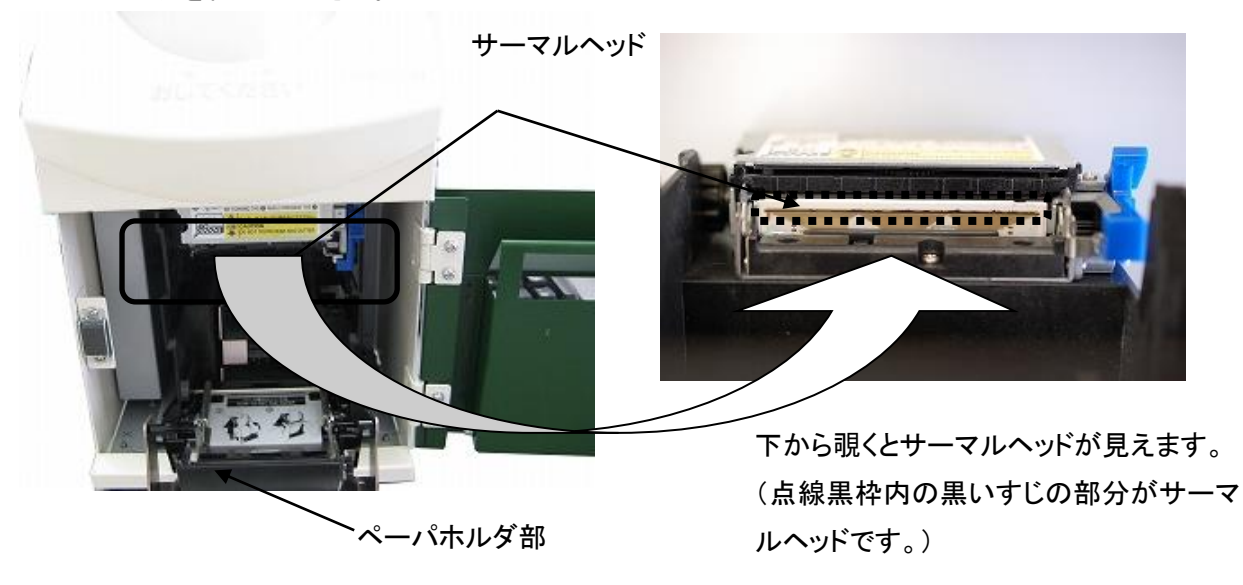

サーマルヘッドのクリーニングは下記手順に従い行ってください。

- ・サーマルヘッドのクリーニングは、必ず電源を切ってから行ってください。
- ・ペーパーホルダを開けてください。
- ・エチルアルコールまたはイソプロピルアルコールを浸した綿棒でサーマルヘッド発熱体部の 汚れを拭きとってください。
- ・アルコールが完全に揮発した後、ペーパーホルダを閉めてください。

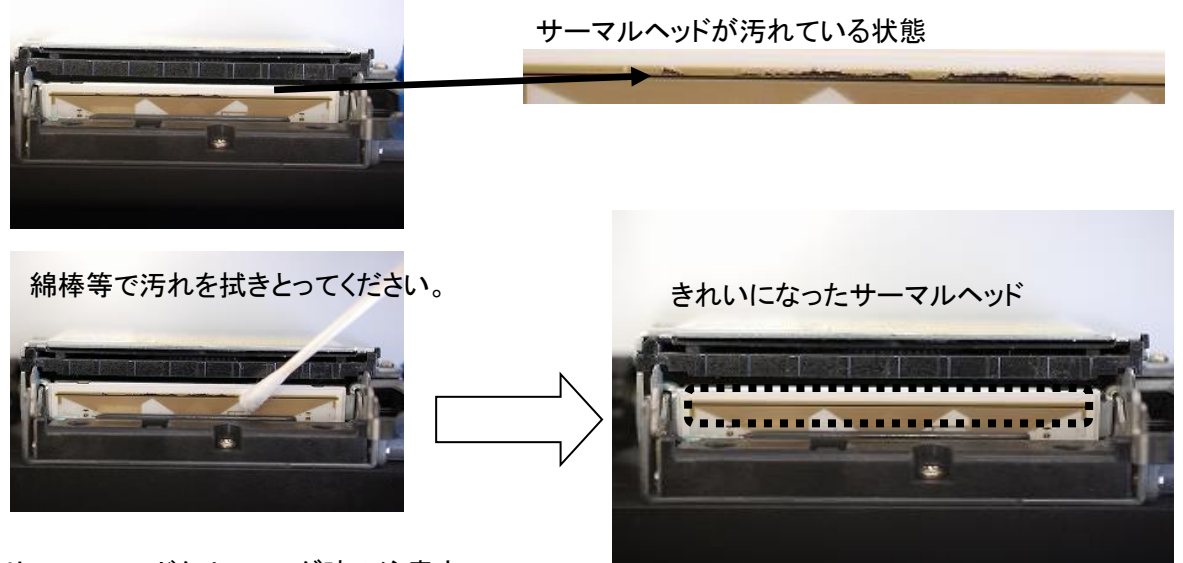

※サーマルヘッドクリーニング時の注意点

- ●印字直後はサーマルヘッド及びその周辺が高温になっていますので、10分程度経ってから クリーニングを行ってください。
- ●サーマルヘッドは破損しやすい部品です。クリーニングは綿棒または柔らかい布で、傷をつ けないように注意して行ってください。
- ●サーマルヘッドは静電気により破損する場合があるため、静電気には十分注意してくださ い。

#### <span id="page-18-0"></span>9.日時(時計)の修正

日時を修正する場合は、次の方法で修正して下さい。

- ① 本体の電源を切ります。
- ② 本体裏面の[FEED/決定]ボタンを押したまま電源スイッチを入れます。(約2秒間押し続 けて下さい。)
- ③ 表示部に次の表示が出たら[FEED/決定]ボタンを離します。 「年月日」の設定モードになります。変更する必要がなければ[FEED/決定]キーを押しま す。(時分秒の設定モードになります。⑥へ)

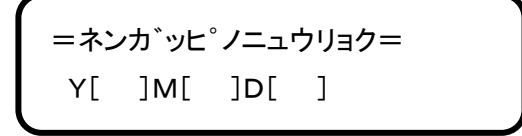

ボタンを離すと

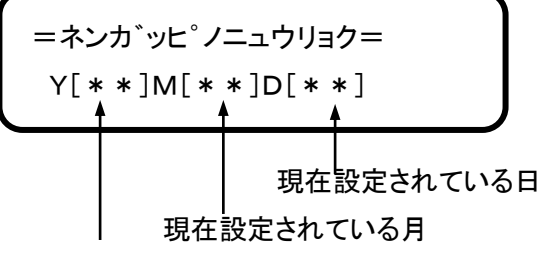

現在設定されている年

- ④ 「年月日」の数値を変更します。
	- ・ 年の変更は、本体裏側の[再発券/年・時]ボタンを押します。 ボタンを押すと年の数値が加算されます。押し続けると次々に+1ずつ加算されていきます。 "99"を越えると"00"に戻ります。年の設定は、西暦の下2桁を設定して下さい。
	- ・ 月の変更は、本体裏側の[+/月・分]ボタンを押します。 ボタンを押すと月の数値が加算されます。押し続けると次々に+1ずつ加算されていきます。 "12"を越えると"01"に戻ります。
	- 日の変更は、本体裏側の[ー/日・秒]ボタンを押します。 ボタンを押すと日の数値が加算されます。押し続けると次々に +1ずつ加算されていきま す。"31"を越えると"01"に戻ります。
	- ・ 年月日を変更すると暦に従い自動的に曜日も変更されます。
- ⑤ 「年月日」の変更の必要がないか、必要な変更を終了すれば、[FEED/決定]ボタンを1度 押します。年月日が設定され「時分秒」の設定モードになります。

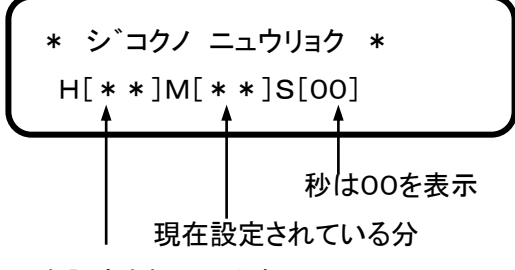

現在設定されている時

- ⑥ 「時分秒」の変更をします。
	- ・ 時の変更は、本体裏側の[再発券/年・時]ボタンを押します。 ボタンを押すと時の数値が加算されます。押し続けると次々に +1ずつ加算されていきます。 "23"を越えると"00"に戻ります。 時の設定は、24時間制で設定して下さい。
	- ・ 分の変更は、本体裏側の[+/月・分]ボタンを押します。 ボタンを押すと分の数値が加算されます。押し続けると次々に+1ずつ加算されていきます。 "59"を越えると"00"に戻ります。
	- 秒の変更は、本体裏側の「ー/日・秒]ボタンを押します。 ボタンを押すと秒の数値が加算されます。押し続けると次々に+1ずつ加算されていきます。 "59"を越えると"00"に戻ります。
- ⑦ 正確な時刻に合わせて[FEED/決定]ボタンを1度押します。押されたタイミングで日時が セットされ、受付票発券画面に戻ります。

#### <span id="page-20-0"></span>10.時計精度調整

本機は、内部に水晶時計を持っており、その精度は、月差±13秒以内(注1)ですが、水晶の特 性上、温度変化の激しい場所や、電源電圧の変動等によっては誤差が生じる場合があります。 時計の精度を調整(補正=進めたり遅らせたりする)場合は、次の方法で行ってください。

(注1)25℃における精度です。

- ① 本体の電源を切ります。
- ② 本体裏面の[+/月・分]ボタンを押したまま電源スイッチを入れます。(約2秒間押し続け て下さい。)
- ③ 表示部に次の表示が出たら[+/月・分]ボタンを離します。 時計の補正モードになります。変更する必要がなければ[FEED/決定]キーを押します。

$$
+54 \times 144
$$
\n
$$
-\qquad -\qquad +
$$

↓↑ 2秒おきに表示が切り替わります

$$
[FEED] \vec{\tau} \quad \forall y \vec{\tau} \vec{\lambda}
$$
  
= +

④ 時計を進めたい場合は[+/月・分]ボタンを、遅らせたい場合は[-/日・秒]ボタンを押し ます。ボタンを押す度に「\*」の表示が増えていきます。

[+/月・分]ボタンを3回押した場合

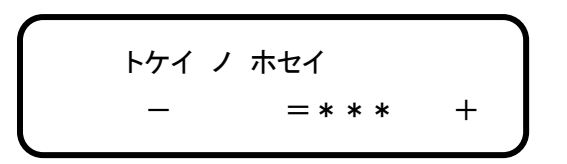

「\*」の数と補正される秒の関係は次の表のようになります。

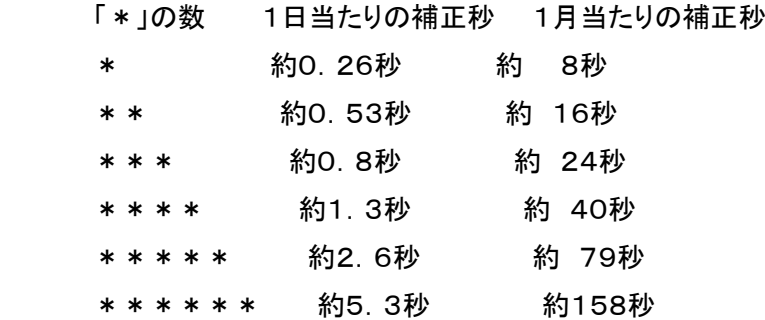

一度補正登録した値は、次の補正時に加減算されます。そのため、「\*」1つの補正を繰り返 す事により1日当たり約0.26秒の単位で補正出来ます。

例えば、1日に1秒進めたい場合は、+側に「\*」4つを登録し(+1.3秒になる)再びこの処 理に入り(1度電源を切り、[+/月·分]ボタンを押したまま電源を入れる)今度は一側に 「\*」1つを登録します(+1.3-0.26=1.04秒)。または+側に「\*」3つの補正後、+側 に「\*」1つの補正でも可能です(+0.8+0.26=1.06秒)。 内部時計の最大の補正値は、1日当たり±約16秒です。

- ⑤ 補正の入力が終わったら、[FEED/決定]ボタンを押します。補正値が登録され、受付票発
	- 券画面に戻ります。

# <span id="page-22-0"></span>11.記録紙の交換

本機は記録紙に感熱紙を使用しています。1巻で下記枚数を発券できます。

2枚綴り発券 約980枚

1枚発券 約1700枚

(記録紙 RS58A を使用した場合)

記録紙がなくなりましたら、下記交換方法により記録紙を交換して下さい。

指定感熱紙:

中川製作所製 RS58A セイコーアイ・インフォテック製 PTR588X-4、TP-E32C-1 日本製紙製 TF50KS-E2D 王子製紙製 PD160R-N、PD190R

#### <span id="page-22-1"></span>11-1. 記録紙の供給(付属品の記録紙を本機にセットします)

電源は必ず入れたままで行ってください。

正面の前面カバーを開き、後の事項に従い記録紙の供給を行ってください。

![](_page_22_Picture_13.jpeg)

注意:記録紙は指定感熱紙をご使用下さい。指定感熱紙以外をご使用になりますと、故障または本 機の寿命を含めての性能を充分に発揮出来ない原因となります。

・①に示すリリースレバーを下方向に押し下げて下さい。

- 表示部にエラーメッセージ「!!カミギレ!ウケツケニ レンラクシテクダサイ」が表示され、ブザ ーが5回鳴り、発券ボタンが赤くなります。
- (ブザー音が大きすぎる場合は背面の音量ボリュームで小さくなるように調整してください。) ・ペーパホルダが解放されたことを確認後、②に示すペーパホルダ両側面の青ラベルを指でつま み、ペーパホルダを手前に引いて下さい。

・③に示すように、記録紙をセットして下さい。

![](_page_23_Figure_5.jpeg)

 ・記録紙のセットは、④に示すように、記録紙先端が記録紙排出口から5cm以上出るようにまっ すぐセットし、⑤に示すようにペーパホルダを持ち上げて下さい。

・⑥に示す PUSH 部(2箇所)を確実に押し、ペーパホルダをセットして下さい。

![](_page_23_Figure_8.jpeg)

- ・ペーパホルダを閉じると、下記の動作を自動で行います。
	- I. 記録紙の紙送り+記録紙のパーシャルカット
	- Ⅱ.次の発券用に【受付票】と診察科目名の印字を行い待機
- ・上記動作が正常に行われたことを確認できたら、前面カバーを閉じます。
- ・表示部の受付番号が交換前と同じであることを確認します。
- ・再発券ボタンを押すと受付番号からー1された番号で発券します。記載事項に誤りがないかご 確認下さい。
- ・発券ボタンを押すことにより正規の発券が行われます。

#### <span id="page-24-0"></span>11-2. 記録紙の交換 (前ページの図をご参照下さい)

- ・電源は必ず入った状態で行ってください。
- この時、受付番号は内部メモリに記憶されていますので再び電源を入れた時には元の状態に 戻ります。
- ・「11-1.記録紙の供給」と同様の操作を行い、記録紙を交換して下さい。
- ・表示部の受付番号が交換前と同一であることを確認します。
- ・再発券ボタンを押すと受付番号からー1された番号で発券します。発券ボタンを押すことにより 正規の発券が行われます。

<span id="page-25-0"></span>12. 各種登録・選択処理(メニュー処理)

本機は、使用される方に合わせられるように、幾つかの機能を登録・選択処理が可能となってい ます。これらの登録・選択処理を、メニュー処理と呼びます。 メニュー処理は1回設定すれば内部に記憶されます。

- ・ メニュー処理の使い方
- ① 本体裏側の[再発券/年・時]ボタンを押したまま電源スイッチを入れます。下記の画面が 出るまでボタンを約2秒間押し続けます。

![](_page_25_Figure_5.jpeg)

② 上記、画面が表示された時、ボタンを同時に離すと下記の画面になります。

![](_page_25_Figure_7.jpeg)

- ③ メニューNo.は、現在何番目のメニューにあるかを示すメニュー処理の番号です。 選択マークはどの処理もしくは項目を選ぶかを示すマークです。選択マークは、[+/月・ 分]または、[ー/日・秒]のボタンを押すことによって移動させることが出来ます。
- ④ 選択マークを必要なところに移動し、[FEED/決定]ボタンを押すとその処理をします。
	- ・ 選択マークが「ツギ」の所にある場合、[FEED/決定]を押すと次のメニューNo.になり ます。[メニュー]は5まであり次に進めると[メニュー]1に戻ります。

![](_page_26_Figure_1.jpeg)

・ 選択マークが「END」の所にある場合[FEED/決定]ボタンを押すと、メニュー処理を終 了して、通常の受付票発券画面に戻ります。

![](_page_26_Picture_3.jpeg)

・ 選択マークが「処理項目」の所にある場合[FEED/決定]ボタンを押すとその項目の登 録・設定・変更の処理となります。

![](_page_26_Figure_5.jpeg)

#### <span id="page-27-0"></span>12-1. 診察科目名·付属No. の登録(メニュー1)

[MENU]1にて診察科目を選択すると、受付票への診察科目名、付属No.の登録となります。 受付票に、下図のように診察科目名、付属No.を登録する事ができます。本機を複数台ご使用 になる場合は、必要に応じて登録して下さい。登録は、導入時に一度だけ行えば、変更の必要が ない限り内部で記憶されています。

![](_page_27_Figure_3.jpeg)

診察科目名と付属No.は、どちらか1方だけでも登録できます。 登録できる診察科目名は約50種類、付属No.は"99"まで登録できます。

# <span id="page-27-1"></span>12-1-1.登録方法

① [メニュー]1にて診察科目を選択すると、次の画面になります。

![](_page_27_Figure_7.jpeg)

② [+/月・分]ボタン及び[-/日・秒]ボタンを使って、必要な診察科目名を登録して下さい。診 察科目名とNo. の関係は、「12-1-2. 診察科目名一覧表」を参照して下さい。 "00"を登 録した場合は、受付票の診察科目名の所には何も表示されません。

③ 良ければ、[FEED/決定]ボタンを一度押して下さい。付属No.の登録になります。

-―フソ゛ク ノ No.-― No.=[xx] 現在登録されている付属No.

- ④ [+/月・分]ボタン及び[-/日・秒]ボタンを使って、必要な付属No.を登録して下さい。 "00"を登録した場合は、受付票の付属No.の所には何も表示されません。
- ⑤ 良ければ、[FEED/決定]ボタンを一度押して下さい。メニュー画面に戻ります。
- ※診察科目名及び付属№を変更し、「FEED/決定ボタン」を押した際に、古い設定で印字され た記録紙部分が排出されますので廃棄して下さい。

# <span id="page-29-0"></span>12-1-2.診察科目名一覧表

![](_page_29_Picture_298.jpeg)

![](_page_29_Picture_299.jpeg)

\*[57]の外部設定は、特殊な設定で通常は[00]の表示無しと同等です。通常は使用しないで下さい。

#### <span id="page-30-0"></span>12-2.時刻印字の選択(メニュー2)

[MENU]2にて処理項目を選択すると、受付票への時刻印字の選択となります。 受付票に、下図のように受付時刻を印字しないようにできます。必要に応じて選択して下さい。選 択は、導入時に一度だけ行えば、内部メモリに記憶されていますので変更の必要はありません。

![](_page_30_Figure_3.jpeg)

受付時刻の他に、受付時間が午前中か午後からかによって、"AM"または"PM"の印字とする 事もできます。この場合、受付時間が12:00を過ぎると"PM"の印字、それ以前なら"AM"が印 字されます。

各印字の選択は、次のようにします。

① [メニュー]2にて時刻印字の選択をしますと、下記の画面になります。

シ゛コク ノ インシ゛ センタク シナイ スル AM/PM

② 現在選択されている項目の前に'\*'マークが出ます。

シ゛コク ノ インシ゛ センタク \*シナイ スル AM/PM 選択されていることを示す

- ③ [+/月・分]ボタン及び[-/日・秒]ボタンを使って、必要な項目を選択して下さい。(選択 する項目の前に'\*'マークを移動させて下さい)
- ④ 良ければ、[FEED/決定]ボタンを一度押して下さい。メニュー画面に戻ります。
- ⑤ 通常の処理(受付票の発券処理)に戻った後[再発券/年・時]ボタンを押して受付票を1枚 発券して、日付の後ろが選択した印字(シナイを選択した場合は、何も印字されない。スルを 選択した場合は、発券された時間を印字、AM/PMを選択した場合は、AMまたはPMを印 字)となっていることを確かめて下さい。

#### <span id="page-31-0"></span>12-3. オフセット値の登録(メニュー3)

[MENU]3にてオフセットの設定を選択すると、オフセット値の設定となります。

受付票のNo.は通常では"1"から順に発券しますが、本機を複数台使用する場合において受付 票の番号が重ならないように発券するときなどに(例えば、2台の本機を使用し、1台目は1~49 9まで、2台目は500~999までとする場合)、任意の数値から任意の数値までの登録をするこ とが出来ます。

登録は、導入時もしくは必要時に1度行えば内部に記憶されています。

例として200から始まり、399までの受付票を発券するように設定するには、次のように登録し ます。

① [メニュー]3にてオフセットの設定を選択すると、次の画面になります。

オフセット ノ セッテイ スタート=[ ]

② 現在登録されている始まりの数値が表示されます。

$$
\left(\begin{array}{c}\n\overline{1} & \overline{1} & \overline{1} \\
\overline{1} & \overline{1} & \overline{1} \\
\overline{1} & \overline{1} & \overline{1} \\
\overline{1} & \overline{1} & \overline{1} \\
\overline{1} & \overline{1} & \overline{1} \\
\overline{1} & \overline{1} & \overline{1} \\
\overline{1} & \overline{1} & \overline{1} \\
\overline{1} & \overline{1} & \overline{1} \\
\overline{1} & \overline{1} & \overline{1} \\
\overline{1} & \overline{1} & \overline{1} \\
\overline{1} & \overline{1} & \overline{1} \\
\overline{1} & \overline{1} & \overline{1} \\
\overline{1} & \overline{1} & \overline{1} \\
\overline{1} & \overline{1} & \overline{1} \\
\overline{1} & \overline{1} & \overline{1} \\
\overline{1} & \overline{1} & \overline{1} \\
\overline{1} & \overline{1} & \overline{1} \\
\overline{1} & \overline{1} & \overline{1} \\
\overline{1} & \overline{1} & \overline{1} \\
\overline{1} & \overline{1} & \overline{1} \\
\overline{1} & \overline{1} & \overline{1} \\
\overline{1} & \overline{1} & \overline{1} \\
\overline{1} & \overline{1} & \overline{1} \\
\overline{1} & \overline{1} & \overline{1} \\
\overline{1} & \overline{1} & \overline{1} \\
\overline{1} & \overline{1} & \overline{1} \\
\overline{1} & \overline{1} & \overline{1} \\
\overline{1} & \overline{1} & \overline{1} \\
\overline{1} & \overline{1} & \overline{1} \\
\overline{1} & \overline{1} & \overline{1} \\
\overline{1} & \overline{1} & \overline{1} \\
\overline{1} & \overline{1} & \overline{1} \\
\overline{1} & \overline{1} & \overline{1} \\
\overline{1} & \overline{1} & \overline{1} \\
\overline{1} & \overline{1} & \overline{1} \\
\overline{1} & \overline{1} & \
$$

現在登録されている始まりの数値

③ [+/月・分]ボタン及び[-/日・秒]ボタンを使って、数値を変更して下さい。ここでは、200 から始まるようにするので「200」にします。

オフセット ノ セッテイ スタート=[200]

④ [FEED/決定]ボタンを一度押して下さい。つぎに受付番号の終了の登録になります。

$$
\left(\begin{array}{c}\n\overline{177} \\
\overline{177} \\
\overline{177} \\
\overline{177} \\
\overline{177} \\
\overline{177} \\
\overline{177} \\
\overline{177} \\
\overline{177} \\
\overline{177} \\
\overline{177} \\
\overline{177} \\
\overline{177} \\
\overline{177} \\
\overline{177} \\
\overline{177} \\
\overline{177} \\
\overline{177} \\
\overline{177} \\
\overline{177} \\
\overline{177} \\
\overline{177} \\
\overline{177} \\
\overline{177} \\
\overline{177} \\
\overline{177} \\
\overline{177} \\
\overline{177} \\
\overline{177} \\
\overline{177} \\
\overline{177} \\
\overline{177} \\
\overline{177} \\
\overline{177} \\
\overline{177} \\
\overline{177} \\
\overline{177} \\
\overline{177} \\
\overline{177} \\
\overline{177} \\
\overline{177} \\
\overline{177} \\
\overline{177} \\
\overline{177} \\
\overline{177} \\
\overline{177} \\
\overline{177} \\
\overline{177} \\
\overline{177} \\
\overline{177} \\
\overline{177} \\
\overline{177} \\
\overline{177} \\
\overline{177} \\
\overline{177} \\
\overline{177} \\
\overline{177} \\
\overline{177} \\
\overline{177} \\
\overline{177} \\
\overline{177} \\
\overline{177} \\
\overline{177} \\
\overline{177} \\
\overline{177} \\
\overline{177} \\
\overline{177} \\
\overline{177} \\
\overline{177} \\
\overline{177} \\
\overline{177} \\
\overline{177} \\
\overline{177} \\
\overline{177} \\
\overline{177} \\
\overline{177} \\
\overline{177} \\
\overline{177} \\
\overline{177} \\
\overline{177} \\
\overline{177} \\
\overline{177} \\
\overline{177} \\
\overline
$$

現在登録されている終了の数値(ただし、終了の 数値が開始の数値より小さい場合は、自動的に 開始の数値となっています)

⑤ [+/月・分]ボタン及び[-/日・秒]ボタンを使って、数値を変更して下さい。開始の数値よ り小さい数値を登録することは出来ません。ここでは、399を終了の数値にするので「399」 にします。

オフセット ノ セッテイ エント゛=[399]

⑥ 「FEED/決定」ボタンを一度押して下さい。本機は、開始の数を「200」とし、終了の数値を 「399」とします。

ツキ゛ノヨウニ セッテイシマシタ [200]カラ[399]

⑦ メニュー画面に戻ります。

なお、発券された方が戸惑われないよう「本機は、200番から始まります」の表示をされます ようお奨めします。

#### <span id="page-33-0"></span>12-4. 発券枚数の選択(メニュー4)

[MENU]4で処理項目を選択すると、受付票の発券枚数の選択となります。

本機は、受付票の発券が2枚綴りになっていることを最大の特徴としますが、受付の流れ上1枚 のみの発券で良い場合は、1枚の発券とする事も出来ます。

2枚綴り発券の受付票 2枚録の受付票 2枚綴り発券の受付票

![](_page_33_Figure_4.jpeg)

【受 付 票】 診察室 1 03月12日[木]08時43分 123 お呼びするまでお待ち下さい

枚数の選択は、次のように行います。

① メニューからこの処理に来ますと、次の画面になります。

![](_page_33_Picture_8.jpeg)

② 現在選択されている項目の前に'\*'マークが出ます。

![](_page_33_Figure_10.jpeg)

選択されていることを示す

③ [+/月・分]ボタン及び[-/日・秒]ボタンを使って、必要な項目を選択して下さい。(選択 する項目の前に'\*'マークを移動させて下さい)

- ④ 確認後、[FEED/決定]ボタンを一度押して下さい。メニュー画面に戻ります。
- ⑤ 通常の処理(受付票の発券処理)に戻った後[再発券/年・時]ボタンを押して受付票を発券 したとき設定した枚数の受付票になっていることを確かめて下さい。

#### <span id="page-34-0"></span>12-5. コメント印字/印字なしの選択(メニュー5)

[MENU]5で処理項目を選択すると、コメント印字/印字なしの選択となります。 通常は、受付票にコメントが印字されますが、必要に応じてコメントの印字なしを選択することが 出来ます。

① メニューからこの処理に来ますと、次の画面になります。

コメント インシ゛ センタク シナイ スル

② 現在選択されている項目の前に'\*'マークが出ます。

コメント インシ゛ センタク シナイ \*スル

- ③ [+/月・分]ボタン及び[-/日・秒]ボタンを使って、必要な項目を選択して下さい。(選択 する項目の前に'\*'マークを移動させて下さい)
- ④ 良ければ、[FEED/決定]ボタンを一度押して下さい。メニュー画面に戻ります。
- ⑤ 通常の処理(受付票の発券処理)に戻った後[再発券/年・時]ボタンを押して受付票を1枚 発券したとき設定した受付票になっていることを確かめて下さい。

#### <span id="page-35-1"></span><span id="page-35-0"></span>13.エラー

#### 13-1.ペーパーニアエンドエラー

記録紙の残りが少なくなった事を示すエラーです。 記録紙の残りが約1mになると発券ボタンの緑が点滅を始めます。点滅状態でも点滅を初めて から約10枚の発券可能ですが、なるべく早く記録紙を交換してください。記録紙が交換されれば このエラーは解除されます。

#### <span id="page-35-2"></span>13-2.紙切れエラー

記録紙が無くなった事を示すエラーです。

エラーメッセージが表示され、ブザーが5回鳴り発券ボタンが赤くなります。

(ブザー音が大きすぎる場合は背面の音量ボリュームで小さくなるように調整してください。)

![](_page_35_Picture_8.jpeg)

11-2の項に従って記録紙を交換してください。記録紙が交換されればこのエラーは解除されま す。

#### <span id="page-35-3"></span>13-3.プラテンポジションエラー

ペーパーホルダが上手く閉まっていないエラーです。

エラーメッセージが表示され、ブザーが5回鳴り発券ボタンが赤くなります。

(ブザー音が大きすぎる場合は背面の音量ボリュームで小さくなるように調整してください。)

![](_page_35_Picture_14.jpeg)

ペーパーホルダをしっかりと閉じてください。

記録紙の交換時にこのエラーが表示されることが有りますが、ペーパーホルダを閉じればこの エラーは解除されます。

#### <span id="page-36-0"></span>13-4.オートカッターエラー

オートカッターが作動しないエラーです。

エラーメッセージが表示され、ブザーが5回鳴り発券ボタンが赤くなります。

(ブザー音が大きすぎる場合は背面の音量ボリュームで小さくなるように調整してください。)

=オートカッターイジ ョウ= ウケツケニレンラクシテクダ サイ

紙づまりなどでカッターの刃がロックされオートカッターが作動しない場合には、以下の手順でロ ックを解除して下さい。

- ① カッターの刃がホームポジションに戻っている時 リリースレバーの通常操作により、プラテン部のロックが解除出来ますのでペーパーホルダを 開き、外的要因(紙詰まりなど)を取り除きます。 記録紙を再装着することにより、印字可能状態に復帰します。
- ② カッターの刃がホームポジションに戻っていない時 (リリースレバーを操作してもペーパーホルダは開きません) 注)ペーパーホルダが開かない場合は、無理に開けないで下さい。オートカッターを破損する 恐れがあります。以下の手順に従って操作して下さい。

電源を一度切って再投入して下さい。それによりカッターの刃がホームポジションに戻りましたら、 リリースレバーの通常操作により、プラテン部のロックが解除出来ますのでペーパーホルダを開 き、外的要因(紙詰まりなど)を取り除きます。

記録紙を再装着することにより、印字可能状態に復帰します。

電源を一度切り、再投入しても刃がホームポジションに戻らない場合は、以下の操作を行って下 さい。

- (a)電源を切って下さい。本体内部の左上にある解除ノブの軸部を矢印方向に押したままの状態 でノブ部を矢印の方向に回し刃をホームポジションに戻して下さい。構造上ノブの動きに比べ 刃の動きは、わずかですが確実に動いていますので、ノブを回し続けて下さい。
- (b)刃がホームポジションに戻りましたら、リリースレバーの通常操作により、プラテン部のロック が解除出来ますのでペーパーホルダを開き、外的要因(紙詰まりなど)を取り除きます。 記録紙を再装着することにより、印字可能状態に復帰します。 (ペーパーホルダが開かない場合は、刃が当たっていることが考えられますので、再度解除ノ

ブを回して刃を動かして下さい)

![](_page_37_Figure_4.jpeg)

#### <span id="page-38-0"></span>13-5.サーマルヘッド温度エラー

サーマルヘッドの温度が-10℃以下か80℃以上になったエラーです。 エラーメッセージが表示され、ブザーが5回鳴り発券ボタンが赤くなります。 (ブザー音が大きすぎる場合は背面の音量ボリュームで小さくなるように調整してください。) 通常の使用方法での発生は考えられませんが、高温雰囲気で連続印字を続けた場合発生しま す。エラーメッセージが表示され、ブザーが4回鳴り発券ボタンが赤くなります。

![](_page_38_Picture_3.jpeg)

電源を切り、数分してから再度電源を入れてください。受付票を再発券して異常がなければ問題 有りません。再びエラーが発生する場合は、本機の機構または電子回路に異常があると思われ ますので、販売店または弊社までご連絡下さい。

#### <span id="page-38-1"></span>13-6.応答なしエラー

発券が失敗した時等に発生するエラーです。

エラーメッセージが表示され、ブザーが5回鳴り発券ボタンが赤くなります。

(ブザー音が大きすぎる場合は背面の音量ボリュームで小さくなるように調整してください。)

=プリンターオウトウナシ= ウケツケニレンラクシテクダ サイ

電源を切り、数分してから再度電源を入れてください。受付票を再発券して異常がなければ問題 有りません。再びエラーが発生する場合は、本機の機構または電子回路に異常があると思われ ますので、販売店または弊社までご連絡下さい。

#### <span id="page-38-2"></span>13-7. 送信タイムアウト

内部のプリンターユニットになんらかの異常が発生し機器内部メイン基板と通信ができなくなった 場合に発生するエラーです。

エラーメッセージが表示され、ブザーが5回鳴り発券ボタンが赤くなります。

(ブザー音が大きすぎる場合は背面の音量ボリュームで小さくなるように調整してください。)

=プリンターソウシンイジョウ= ウケツケニレンラクシテクダ サイ

電源を切り、数分してから再度電源を入れてください。受付票を再発券して異常がなければ問題 有りません。再びエラーが発生する場合は、本機の機構または電子回路に異常があると思われ ますので、販売店または弊社までご連絡下さい。

#### <span id="page-39-0"></span>13-8.その他のエラー

本機の機構または電子回路に異常が発生した場合のエラーです。 エラーメッセージが表示され、ブザーが5回鳴り発券ボタンが赤くなります。 (ブザー音が大きすぎる場合は背面の音量ボリュームで小さくなるように調整してください。)

=プ リンターイジ ョウ= E\* ウケツケニレンラクシテクダ サイ

一度電源を切って再度電源を入れ直してください。それで正常に復帰しない場合は本機の機構 または電子回路に異常があると思われますので、お買い上げの販売店または弊社までご連絡下 さい。

# <span id="page-40-0"></span>14.仕様

![](_page_40_Picture_211.jpeg)

指定感熱紙:

中川製作所製 RS58A

セイコーアイ・インフォテック製 PTR588X-4、TP-E32C-1

日本製紙製 TF50KS-E2D

王子製紙製 PD160R-N、PD190R

#### <span id="page-41-0"></span>15.使用上の注意

・長時間使用しなかった場合、ペーパーが変形して、最初の1枚がうまく紙受けに落ちない場合 があります。引っ掛かったまま次々に受付票を発券しますと紙詰まりを起こします。落ちなかっ た受付票は取り除いてから次の発券をして下さい。

長時間使用しなかった後、電源スイッチを入れた場合、「再発券/年・時 |ボタンを押して正常に 受付票が発券されることを確かめて下さい。

- ・本機のプリンタ部のメカ及び印刷ヘッド(サーマルヘッド)は、消耗品です。印字がかすれたり、 一部抜けたりする場合は、寿命であることが考えられますので、お買い上げの販売店か、弊社 営業部までご相談下さい。
- ・本製品はバックアップ用にニッケル水素蓄電池を内蔵しています。バックアップ機能を維持する ために、長期間ご使用にならない場合には、3カ月~6カ月に1回以上、本製品の電源を24時 間程度ONすることにより充電をして下さい。
- ・本機は内部にマイクロコンピュータが組み込まれています。通常は問題ありませんが、雷、瞬電 (短い停電)等の影響により、極まれに内部の登録データ、日時等が変更される場合があります。 登録データ、時刻を設定し直せば問題ありませんが、度々発生するようなら電源ラインを別の所 から取ってみて下さい。それでも、改善されない場合は弊社営業部までご相談下さい。

・プリンタ機構部のオートカッターは消耗品です。下記の発券枚数が寿命の目安です。

1枚発行―50万枚 2枚発行―25万枚

定期的にメインテナンスすることをお勧めします。

また、用紙のカット不良が頻繁に発生してきたらプリンタの寿命と思われますのでメインテナンス することをお勧めします。

#### <span id="page-42-0"></span>16.特殊機能(有償オプション)

本機は、標準機能とは別に専用のソフトウェア設定をすることにより以下に挙げる特殊機能でご利 用いただくことができます。特殊機能は出荷時に設定を行う必要がありますのでお買い上げいただ いた後で御利用になりたい場合は、一旦、本機をお戻しいただく必要があります。弊社営業部まで お問い合わせ下さい。

#### <span id="page-42-1"></span>16-1.4桁仕様

発券番号の桁数を4桁にします。

標準機能では発券番号は1~999ですが、4桁仕様では1~9999までの発券が可能となります。

![](_page_42_Figure_6.jpeg)

#### <span id="page-42-2"></span>16-2. 科目印字選択仕様

標準機能では受付票に印字される科目は"印字する""印字しない"のいずれかになります。 本特殊機能を利用すると受付票の"1枚目のみ印字""2枚目のみ印字""1枚目と2枚目に印字" "すべてに印字しない"を出荷時に選択できます。

![](_page_42_Figure_9.jpeg)

## <span id="page-43-0"></span>16-3.日時印字選択仕様

標準機能では受付票に印字される日時は時刻印字の選択のみとなっています。 本特殊機能を利用すると受付票の"1枚目のみ印字""2枚目のみ印字""1枚目と2枚目に印字" "すべてに印字しない"を出荷時に選択できます。

![](_page_43_Figure_3.jpeg)

### <span id="page-43-1"></span>16-4.薬局仕様

標準機能では2枚綴り発券時に"診察券と一緒にお出し下さい"と印字される内容を薬局様用に "処方箋と一緒にお出し下さい"に変更されます。

![](_page_43_Figure_6.jpeg)

2枚綴り発券の受付票

# <span id="page-44-0"></span>17.保証

本規定はお買い上げになられた製品を安心してご利用いただけるよう出荷後の保証について弊社 が定めたものです。弊社製品が故障した場合は、この規定に基づき修理・交換いたします。

■保証期間

保証期間は他に定めのない限り弊社からの製品出荷後13ヵ月となります。

保証期間内は、保証規定の定めにより弊社にて無償修理致します。

保証期間中の修理やアフターサービスについてご不明な場合は、お買い上げの販売店、または弊 社営業部までご相談下さい。

■保証範囲

上記範囲内に当社の責任による故障が発生した場合は、無償での代替品との交換または修理をさ せていただきますので、お買い上げの販売店、または弊社営業部にお申し出下さい。なお、代替品 との交換または修理を行った場合の保証期間は対象製品の当初出荷日から13ヵ月又は代替品出 荷から6ヵ月のいずれか遅く訪れる日までとします。また保証範囲は、本製品のハードウェアに限ら せていただきます。

保証期間内においても以下の各号に該当する場合には保証の対象外とさせていただきます。

- 1.お客様による輸送・移動時の落下、衝撃等、お客様のお取扱いが適正でないために生じた故 障・損傷の場合。
- 2.お客様による本体の分解や改造による故障の場合。
- 3.火災・地震・水害等の天災地変および異常電圧による故障・損傷の場合。
- 4.本製品に接続している当社指定機器以外の機器の故障に起因する故障の場合。
- 5.本体以外の付属品(AC アダプター,アンテナ,接続ケーブル等)は含みません。
- 6.弊社以外で修理・調整・改良した場合。
- 7.消耗品や寿命品(バッテリー含む)の交換の場合。
	- 消耗品・寿命品には下記のものが含まれます。
		- ①各種スイッチ類(リミットスイッチ,押しボタンスイッチ等)
		- ②電池・バッテリー(乾電池、ボタン電池等) ③その他使用により消耗・寿命があるもの
- 8.本取扱説明書に記載された使用方法及び注意事項に反するお取扱いによって生じた故障の場 合。

■初期不良について

製品出荷日より起算し30日以内を製品初期不良期間とします。期間内にお買い上げの販売店、ま たは弊社営業部にご送付いただき、製品確認後、初期不良とみなされた場合は新品交換または修 理対応を無償にて行います。

初期不良の場合、送料は弊社にて負担させていただきます。但し、日本国内の送料に限らせてい ただきます。

日本国外でご購入及びお買い上げいただいた場合の海外輸送費・保険料・関税等の掛かる費用に ついては別途協議の上、決定することとします。

■免責事項

本製品の故障や障害、その使用によって生じた直接的・間接的な損害、金銭的損失については一 切の責任を負いません。

■有償修理対応期間

予備部品の在庫が弊社にある場合に限り、保証期間終了後であっても本製品に対し、生産中止後 5年間は有償にて修理対応致します。但し、使用部品の廃止等やむを得ない理由により代替部品 の使用又は代替機により対応させていただくことがあります。

- ■その他
	- ●保証期間に関係なく、修理は調整等測定機器類の必要上、弊社への持ち込み修理を原則とし、 持ち込み時に発生する送料等はお客様の負担とさせていただきます。なお、出張修理を行う場 合、または保証期間中に代替機が必要な場合は、有償にて承りますのでお買い上げの販売店ま たは弊社営業部までご相談下さい。
	- ●修理受付後、弊社技術部門において障害の再現できない場合は、交換・修理を致しかねる場合 があります。また、障害の再現をするための技術調査費用を別途請求する場合があります。
	- ●弊社WEBSITE上及び弊社が提供しているカタログ、マニュアル又は技術資料、その他の資料 に記載されている本製品の情報は、お客様にお断りなく変更される場合がございますので、あら かじめご了承ください。

![](_page_46_Picture_174.jpeg)

![](_page_47_Picture_0.jpeg)

ホームページ [https://www.herutu.co.jp](http://www.herutu.co.jp/) E-mail [info@herutu.co.jp](mailto:info@herutu.co.jp)